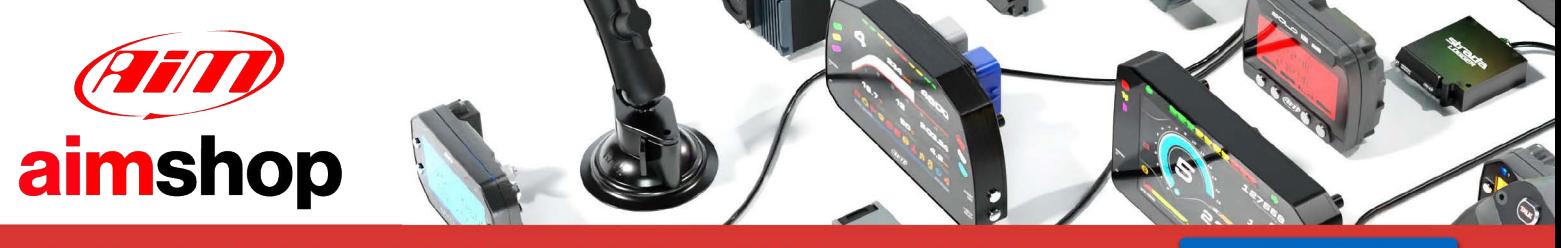

• LAP TIMERS • LOGGERS • CAMERAS • DASHES • SENSORS • AND MORE

**SHOP NOW** 

**AiM Infotech** 

## **MBE 9A8, 998 ECU**

Release 1.01

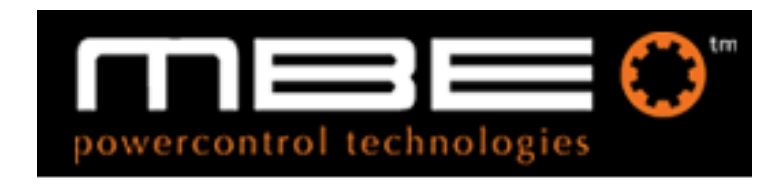

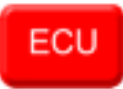

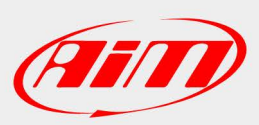

**InfoTech** 

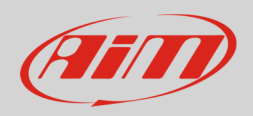

#### 1 Supported models

This tutorial explains how to connect MBE ECUs ECUs to AiM devices. Supported models are:

- MBE 9A8
- MBE 998**\***

**\*Please note**: this ECU driver has been developed by AiM for these MBE998 users that wants to manage traction control and gearbox channels.

## 2 Software setup

MBE 9A8 and MBE 998 come with EasyMap software. For a correct communication with AiM devices set them up as follows:

- Connect the ECU to your PC and power it.
- Run Easy Map and follow this path:
	- o Data –>CAN Datastream –> Setup if you have EasyMap 5.5 release
	- o System –> Can Datastream –> Setup if you have EasyMap 6 release

Here below you see images of EasyMap 5.5 – on the left – and EasyMap 6 – on the right.

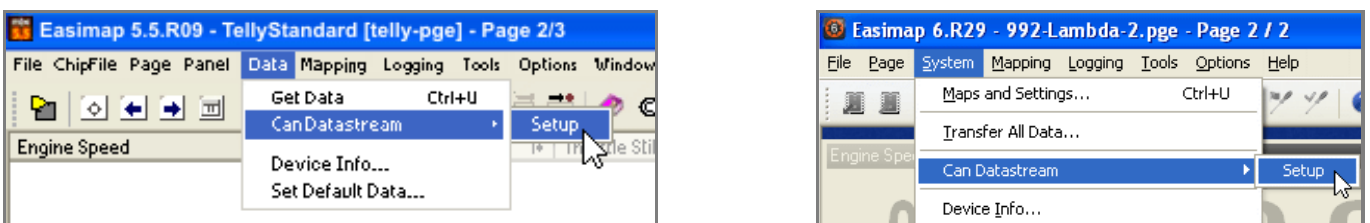

This way the software reads information coming from the ECU and opens a new window to configure the CAN communication;

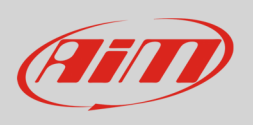

• Parameters must be configured in the right sequence and with the right scaling; complete the table with the information suggested here below:

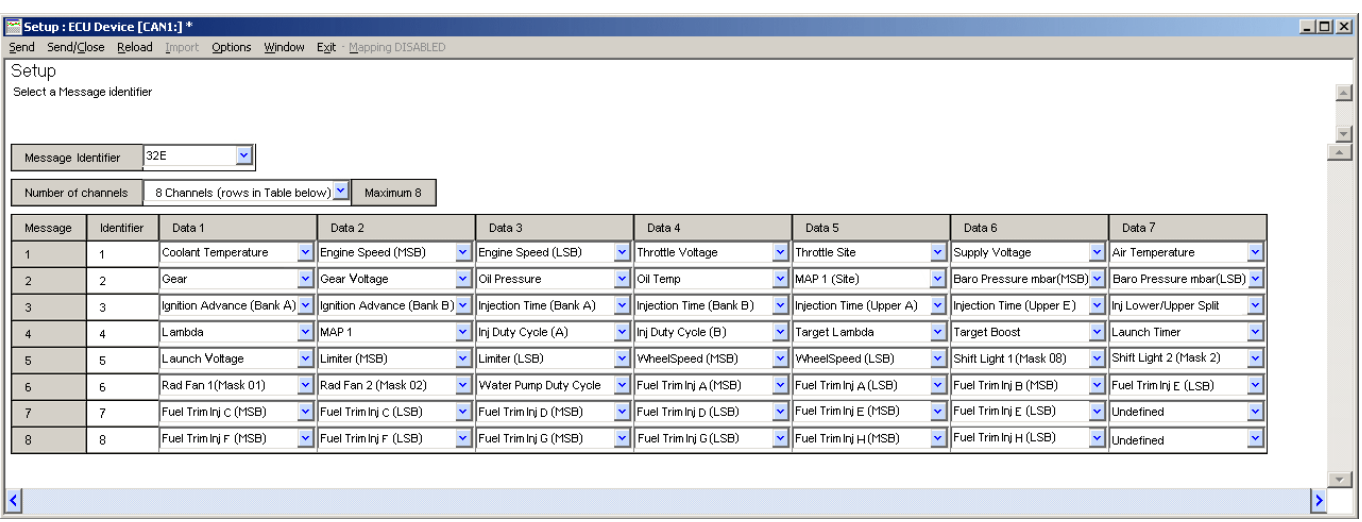

• For a good management of MBE 998 Traction control the related scheme is needed too:

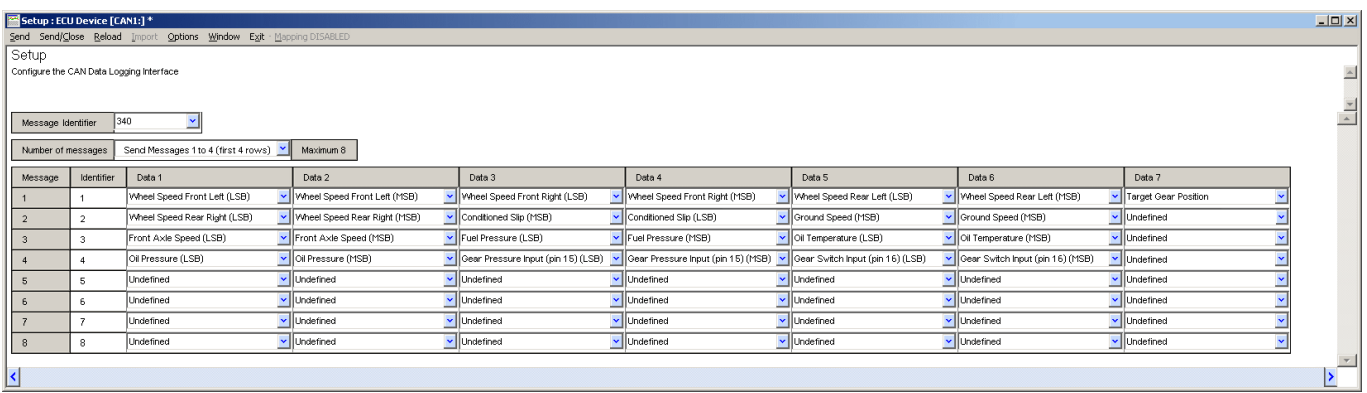

**Please note**: data logging configuration with EasiMap software is intended for expert users only. The software can of course be changed by MBE. Refer to www.mbesystems.com for further information.

- once all parameters configured press "Send" and choose "ECU Device" when requested; the configuration is stored in ECU memory
- close configuration window and quit the program
- before connecting MBE ECU to AiM device enable "Broadcast Mode" ensuring a nominally zero voltage (or open circuit) on fuel trim and ignition trim inputs.

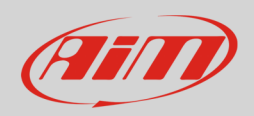

## 3 Wiring connection

MBE 9A8 and MBE 998 ECU feature a bus communication protocol based on CAN on J2 36 pins front connector. Here below are their connection table.

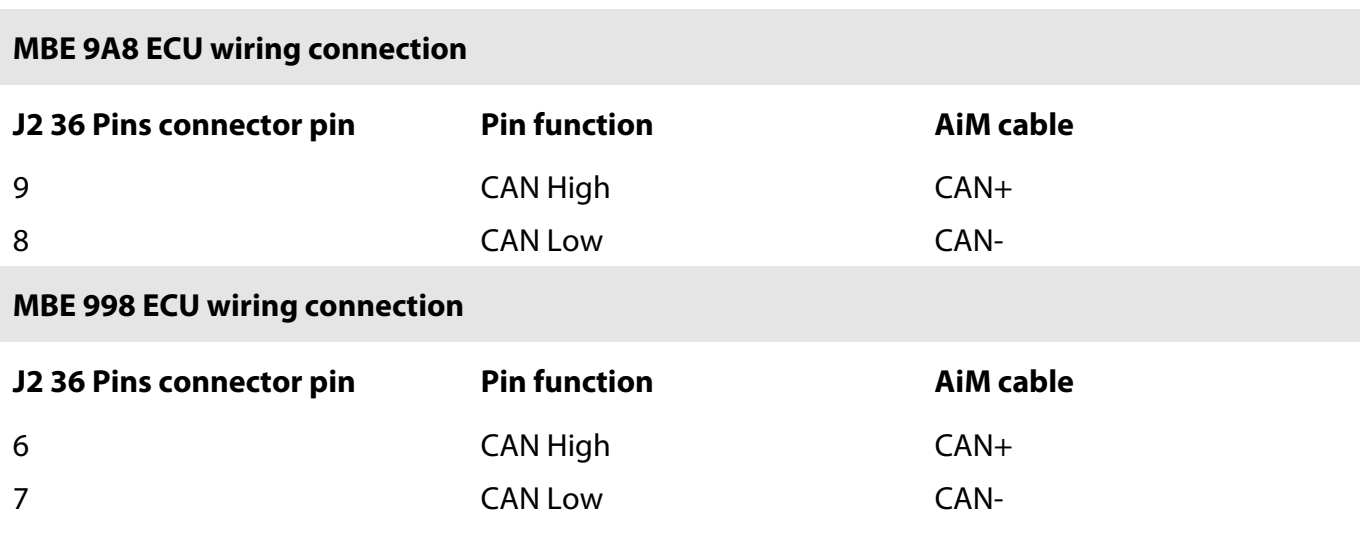

#### 4 AiM device configuration

Before connecting the ECU to AiM device set this up using AiM Race Studio software. The parameters to select in the device configuration are:

- ECU manufacturer "MBE"
- ECU Model "9A8998CAN"

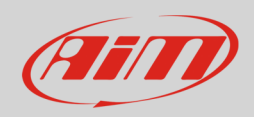

# 5 Available channels

Channels received by AiM devices connected to "MBE" "9A8998CAN" protocol are:

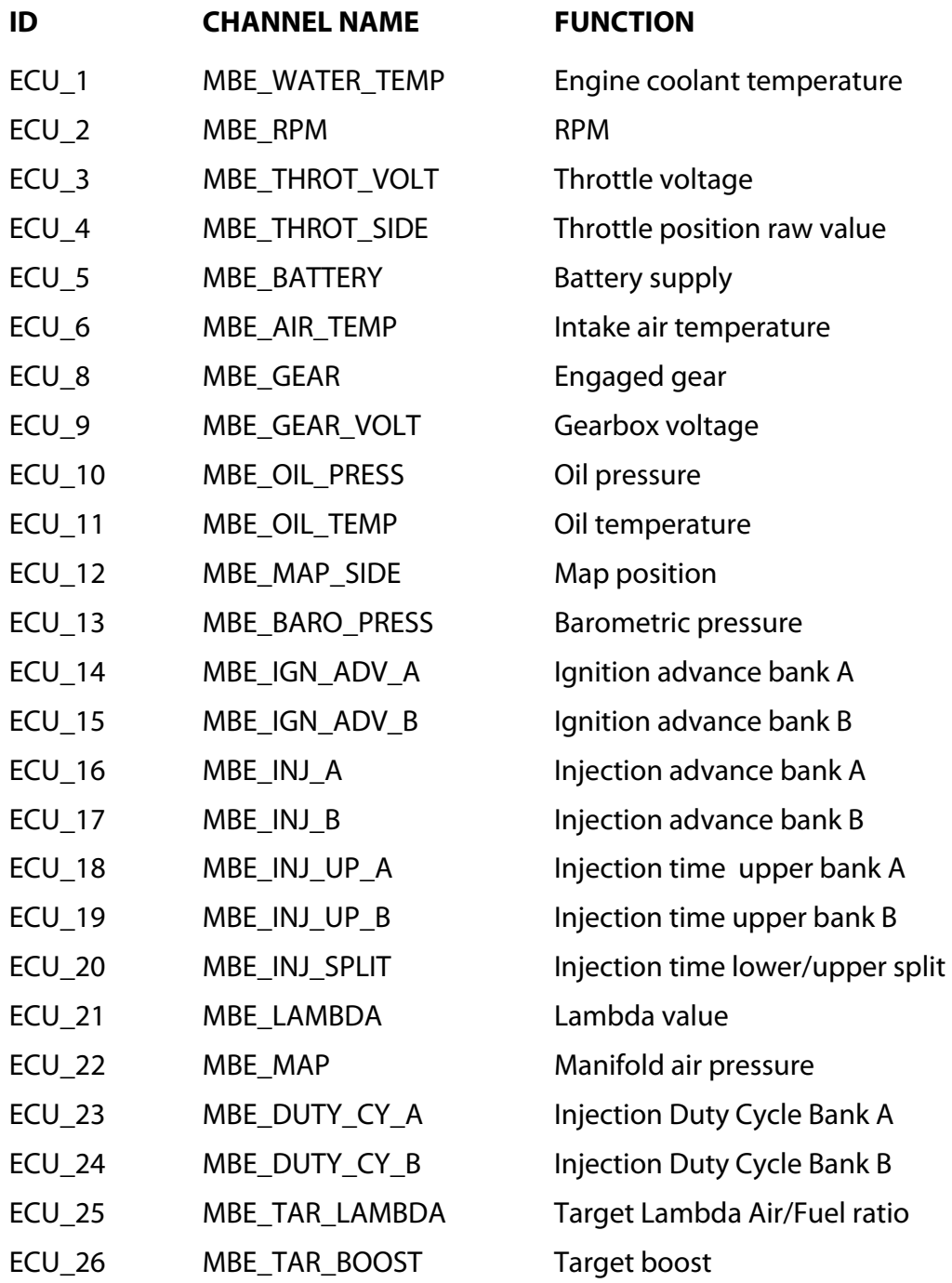

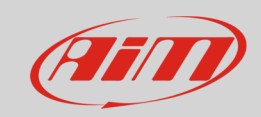

#### InfoTech

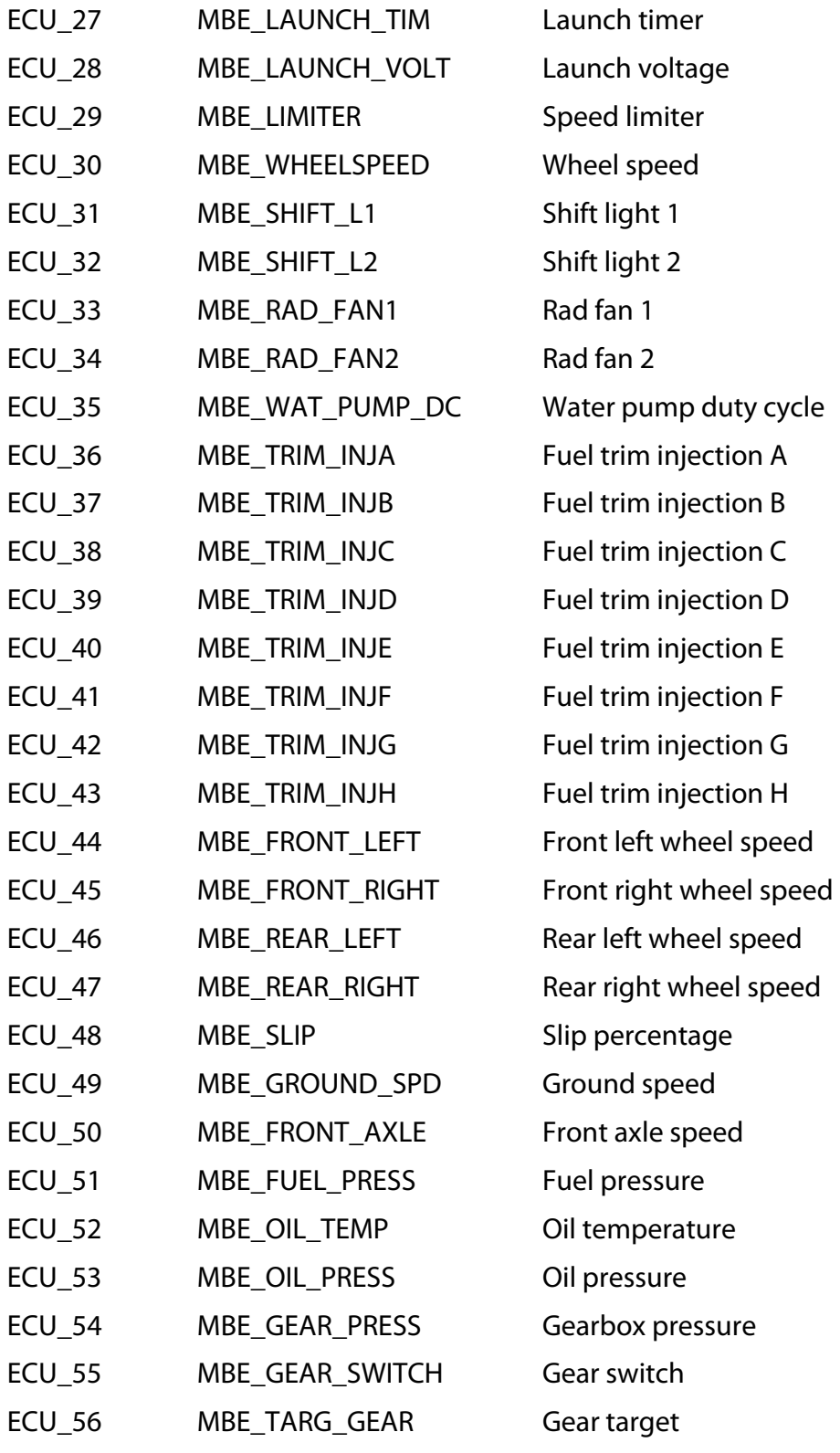